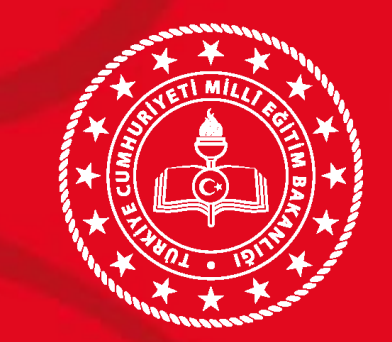

**T.C. MİLLÎ EĞİTİM BAKANLIĞI Yüksekova İlçe Milli Eğitim Müdürlüğü**

**2019-2020 Eğitim Öğretim Yılı MEBBİS - MEİS Modülü Veri Giriş İşlemleri**

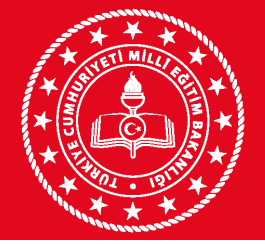

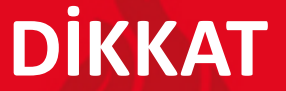

**VERİ GİRİŞLERİNE BAŞLAMADAN ÖNCE**

**Daha önce E-Okul üzerinden "Tahsis Durumu", "Bina Bilgileri", "Bina Kullanımı" ve "Lojman Durumu" giren kurumlar da; bilgilerini MEİS Modülü üzerinden GİRECEKLERDİR. - Bu ekranlara giriş yapmadan önce "Bina Adres/Kontrol" ekranının doldurulması GEREKMEKTEDİR. "MSM02600 - Bina Adres/Kontrol" Ekranı görünmüyor ise, (ilçe) MEBBİS Yöneticiniz ile GÖRÜŞÜNÜZ**

Kurum ve okulların ilk yapacağı işlem, Bina adres/kontrol ekranına girip kurumun kendisine ait binası var yada yok seçeneklerinden sonra sırasıyla diğer işlemler ile adres bilgilerini güncelleyip kaydetmesi gerekir. Daha sonra diğer ekranlara bilgi girişi yapılacaktır.

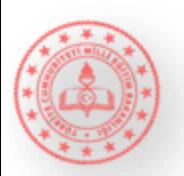

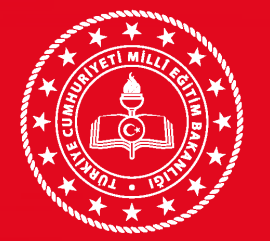

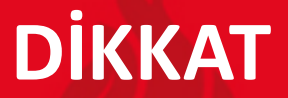

### **VERİ GİRİŞLERİNE BAŞLAMADAN ÖNCE**

Kurum ve okulların ilk yapacağı işlem, Bina adres/kontrol ekranına girip kurumun kendisine ait binası var yada yok seçeneklerinden sonra sırasıyla diğer işlemler ile adres bilgilerini güncelleyip kaydetmesi gerekir. Daha sonra diğer ekranlara bilgi girişi yapılacaktır.

**Kendine ait binası olan okullar (VAR seçeneğini işaretleyenler)** TAHSİS ekranının dışında tüm ekranlara bilgi girişi yapacaklardır. **(BİNA BİLGİLERİ VE BİNA KULLANIM EKRANLARINA mutlaka bilgi girişi yapacaklardır.) (Bilgisi olmayan ekranları BOŞ olarak kaydetmeleri gerekir.) Durum onay ekranında işlem görünmesi için ise TAHSİS ekranına girip çıkması yeterlidir. NOT: Bina bilgileri ekranına girilince SOL ÜST KÖŞEDEKİ yeni BUTONUNA BASARAK ekranın açılmasını sağlayın) (EK DOSYAYA BAKINIZ)**

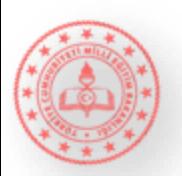

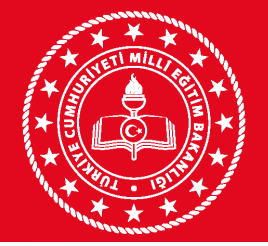

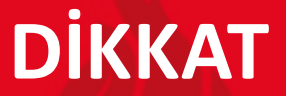

**VERİ GİRİŞLERİNE BAŞLAMADAN ÖNCE**

**Kendine ait binası olmayan okullar (YOK seçeneğini işaretleyenler) ise sadece TAHSİS ekranına girip hangi okulun kaç dersliğini kullandığı bilgisini girecektir**.**(KENDİ KURUMUNU SEÇMEYECEK-HANGİ OKULUN BİNASINI KULLANIYOR İSE O OKULU SEÇECEK)** 

**Durum onay ekranında işlem görünmesi için ise, diğer ekranlara girip çıkılması yeterlidir.**

**Kendine ait binası olan (VAR seçeneğini işaretleyenler) ve başka okuldan tahsisli derslik kullanan okullar ise TAHSİS ekranının DAHİL** tüm ekranlara bilgi girişi yapacaklardır. **(BİNA BİLGİLERİ VE BİNA KULLANIM EKRANLARINA mutlaka bilgi girişi yapacaklardır.)(Bilgisi olmayan ekranları BOŞ olarak kaydetmeleri gerekir.)**

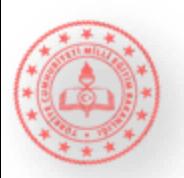

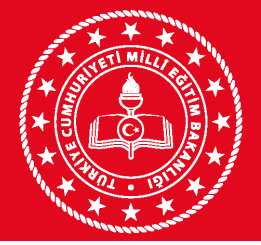

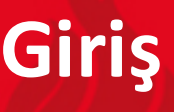

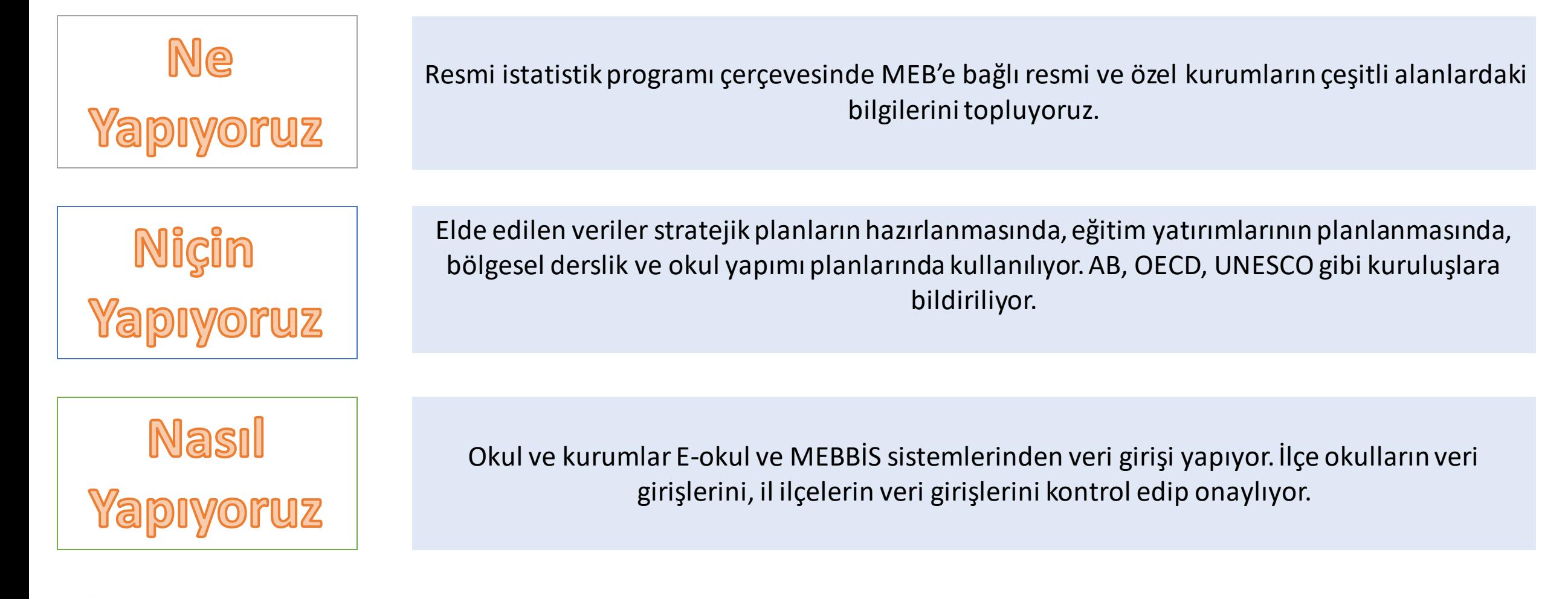

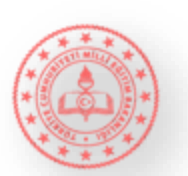

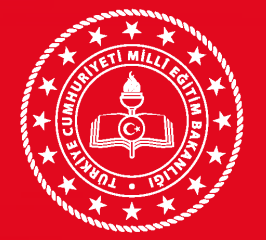

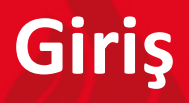

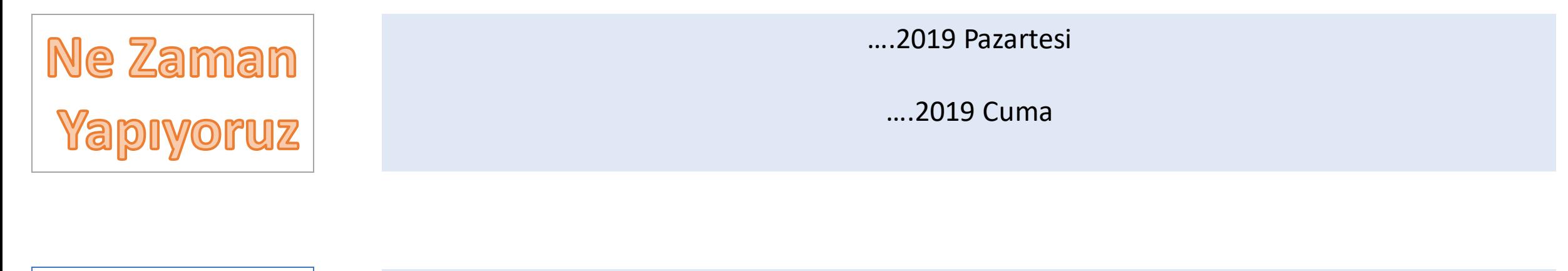

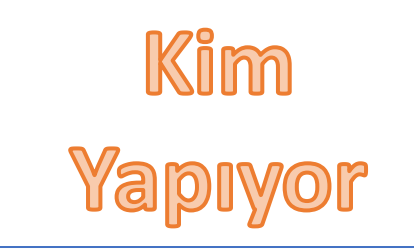

MEB Strateji Geliştirme Daire Başkanlığı

İl Milli Eğitim Müdürlüğü Strateji Geliştirme Bölümü

İlçe Milli Eğitim Müdürlüğü Strateji Geliştirme Birimi

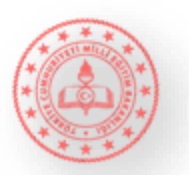

# **Kullanılacak Modüller**

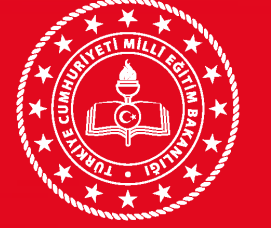

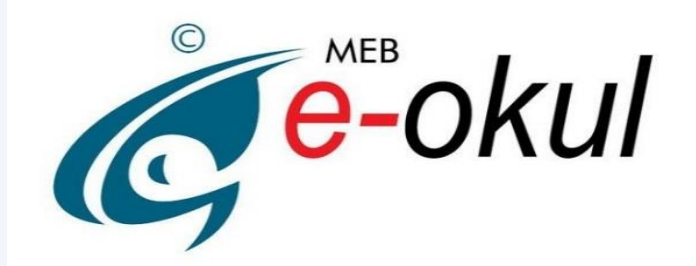

http://e-yaygin.meb.gov.tr

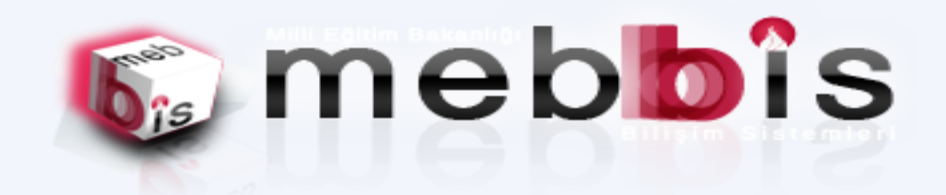

https://e-okul.meb.gov.tr https://mebbis.meb.gov.tr

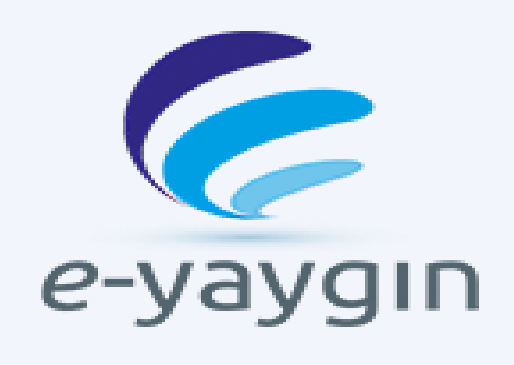

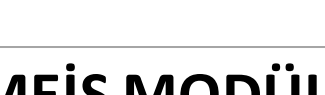

**MEİS MODÜLÜ**

**ENGELLİ BİREY MODÜLÜ**

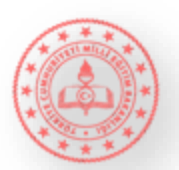

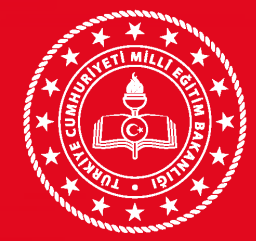

# GİRİŞ YAPILACAK BİLGİLER VE MODÜLLER

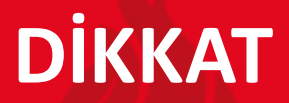

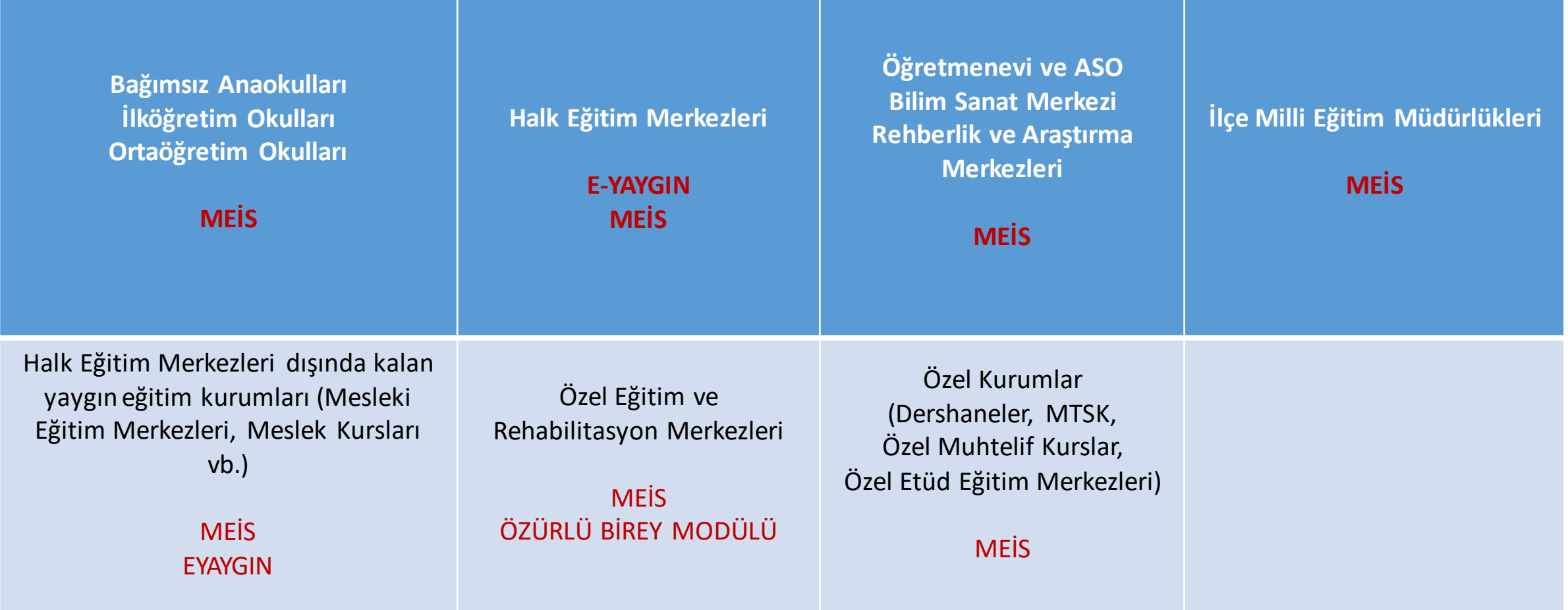

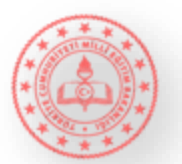

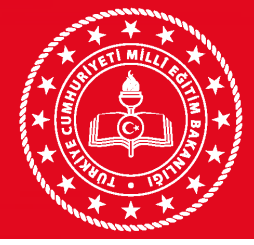

# GİRİŞ YAPILACAK BİLGİLER VE MODÜLLER

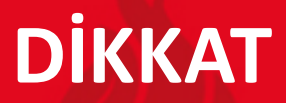

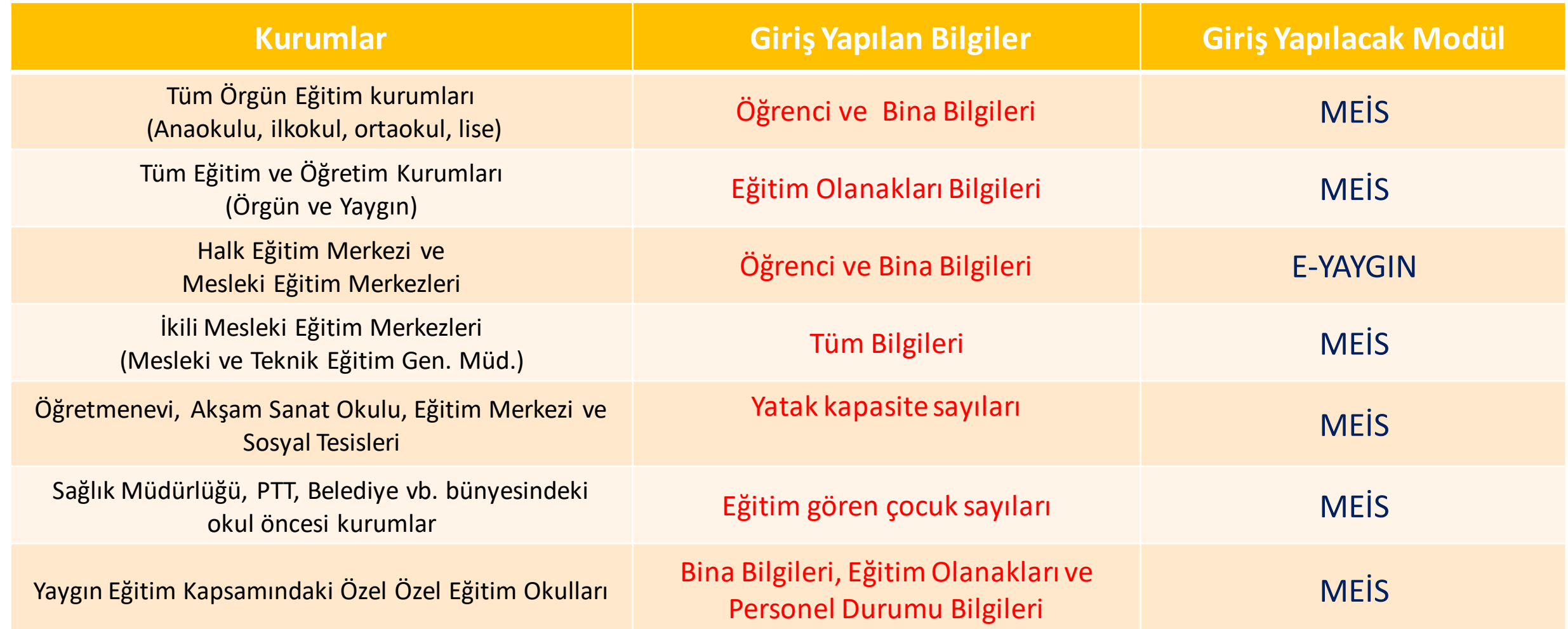

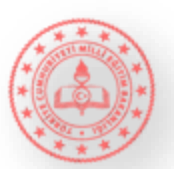

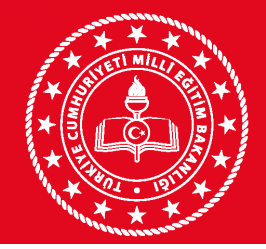

# **DİKKAT** GİRİŞ YAPILACAK BİLGİLER VE MODÜLLER

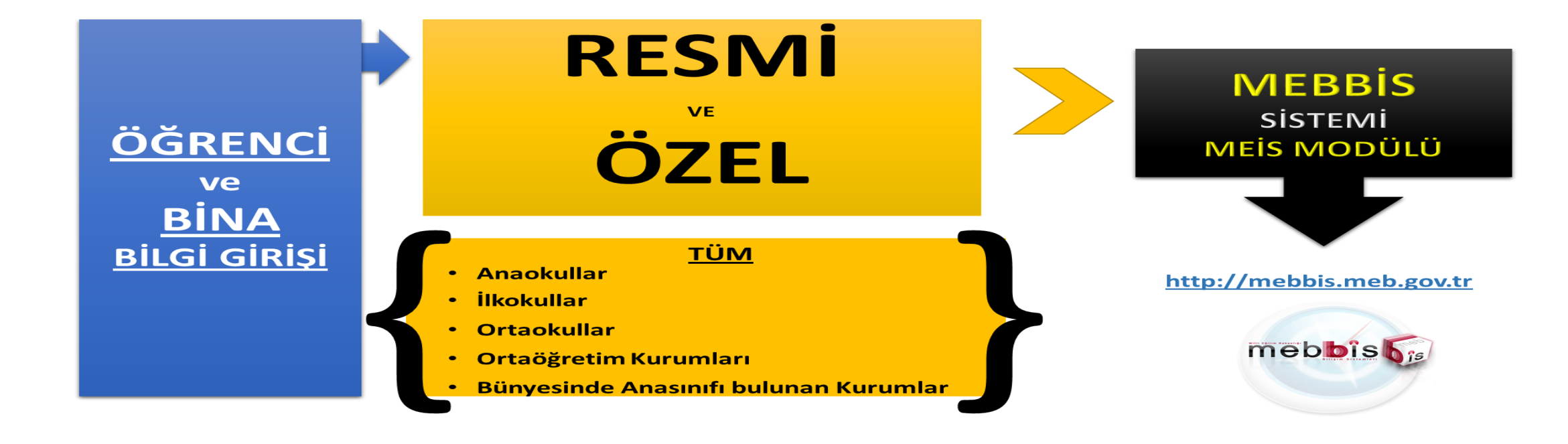

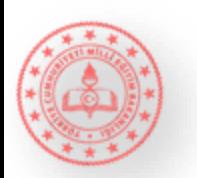

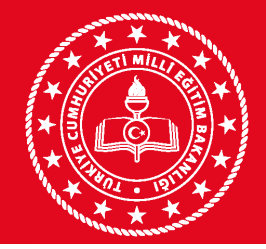

# **DİKKAT** GİRİŞ YAPILACAK BİLGİLER VE MODÜLLER

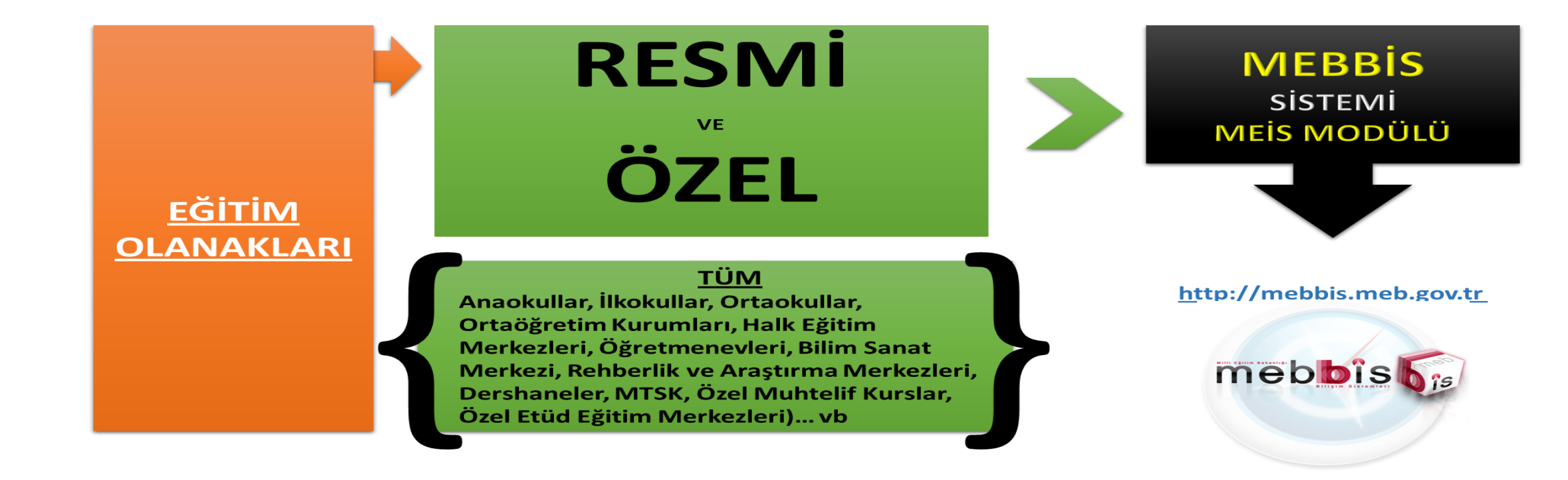

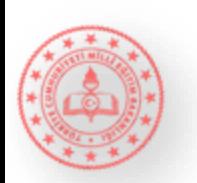

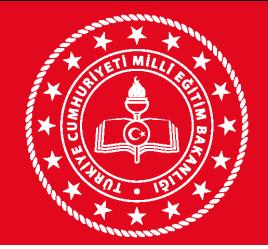

**DİKKAT** GİRİŞ YAPILACAK BİLGİLER VE MODÜLLER

# HALK EĞİTİM VE MESLEKİ EĞİTİM MERKEZLERİ

### BİLGİ GİRİŞLERİNİ E-YAYGIN

### MODÜLÜNDEN YAPACAKTIR.

(Eksik olan bina bilgilerini E-YAYGIN modülünden tamamlayacaklardır.)

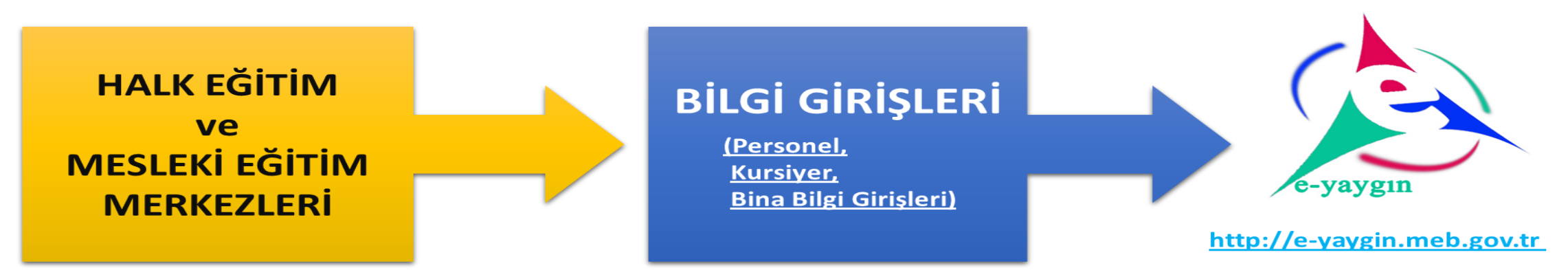

Ayrıca Halk Eğitim ve Mesleki Eğitim Merkezleri "Eğitim Olanakları" ekranları bilgi girişlerini daha önceki slaytta belirtildiği gibi «MEBBİS» içerisindeki "MEİS" modülünden yapacaklardır.

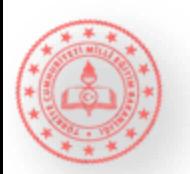

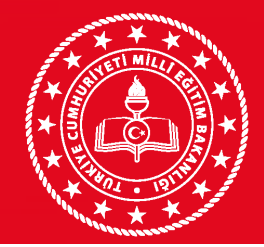

## R.A.M. (Kursiyer Bilgileri)

Özel özel eğitim okullarının rehabilitasyon birimleri ile özel eğitim ve rehabilitasyon merkezlerinde kayıtlı olan bireylerin kursiyer bilgileri ve kursiyerlerin öğrenim durumları http://mebbis.meb.gov.tr adresindeki Rehb.Ars.Merk. modülünden açılacak olan öğrenim bilgi giriş ekranı kullanılarak girilecektir.

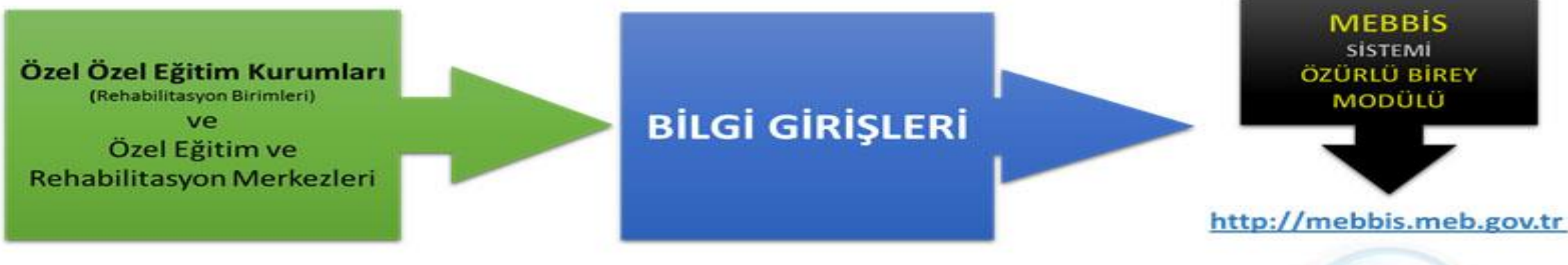

Bu kurumlara ait bina bilgileri, eğitim olanakları ve personel durumu bilgileri http://mebbis.meb.gov.tr adresindeki "MEİS" modülünden girilecektir.

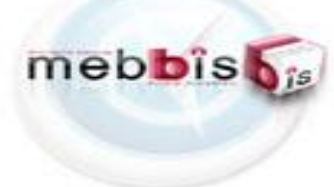

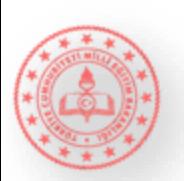

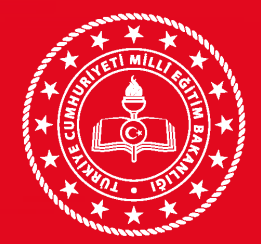

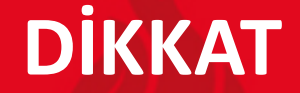

# ÖZEL KURUMLAR

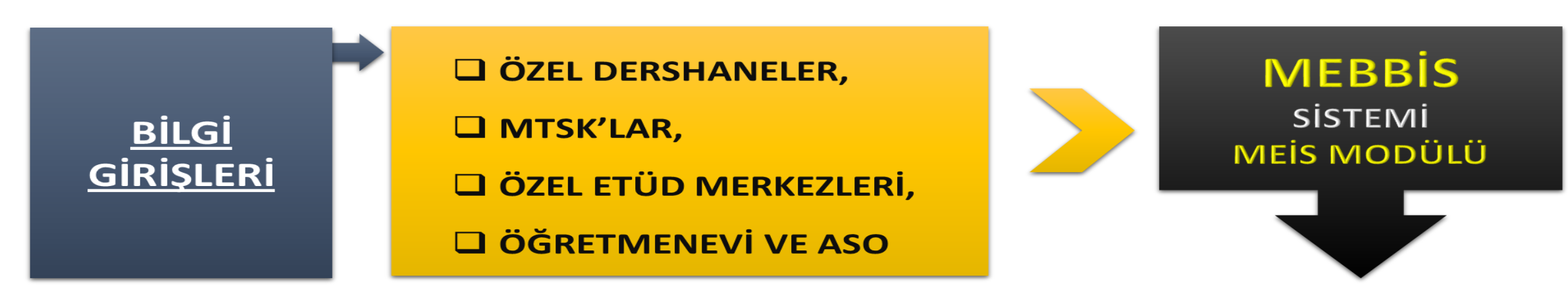

Ayrıca Özel Kurumlar, "Eğitim Olanakları" ekranları bilgi girişlerini daha önceki slaytta belirtildiği gibi «MEBBİS» içerisindeki "MEİS" modülünden yapacaklardır.

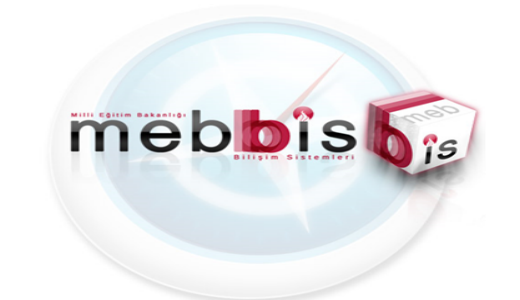

http://mebbis.meb.gov.tr

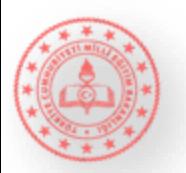

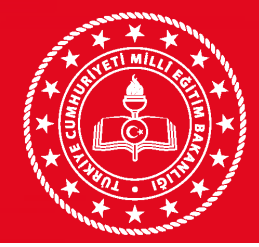

# GİRİŞ YAPILACAK BİLGİLER VE MODÜLLER **DİKKAT**

# **İLÇE MİLLİ EĞİTİM MÜDÜRLÜKLERİ**

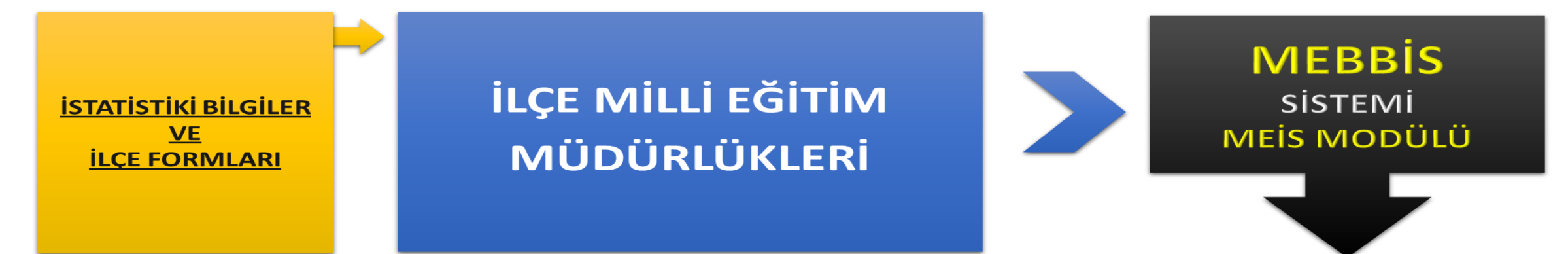

http://mebbis.meb.gov.tr

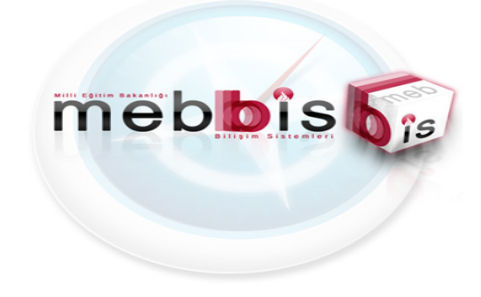

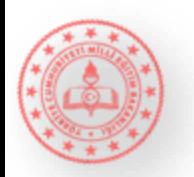

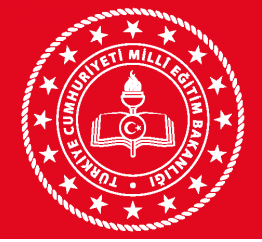

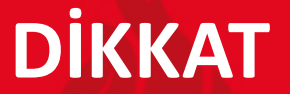

### KURUM TÜRÜNE

### Göre Sorumlu Olunan Yani Doldurulması Gereken

Sistem ve Modülleri

ÖZETLEMEK GEREK**İ**RSE…

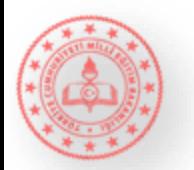

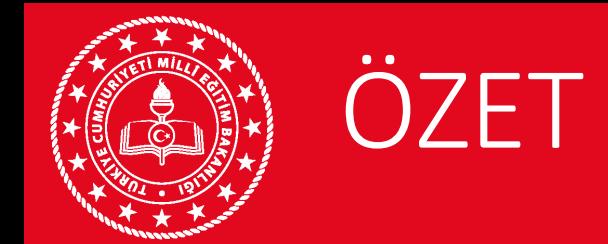

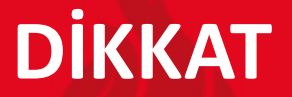

# **Tüm Resmi ve Özel :**

- ➢ Ba**ğ**ımsızAnaokulları
- ➢ **İ**lkokullar
- 
- ➢ Genel Liseler
- ➢ Meslek Liseleri

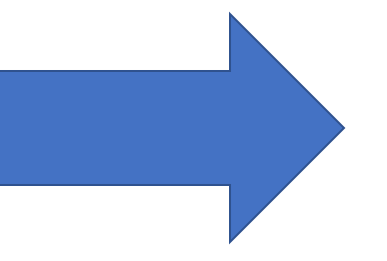

# ➢ Ortaokullar MEBB**İ**S ME**İ**S Modülü

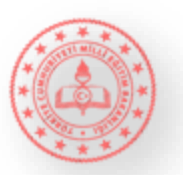

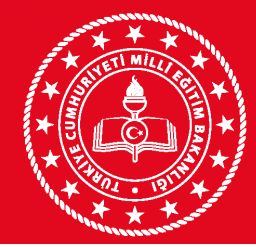

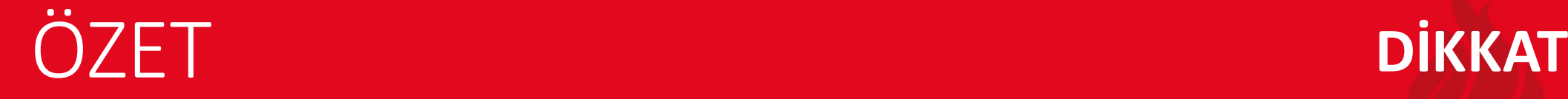

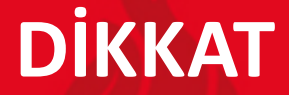

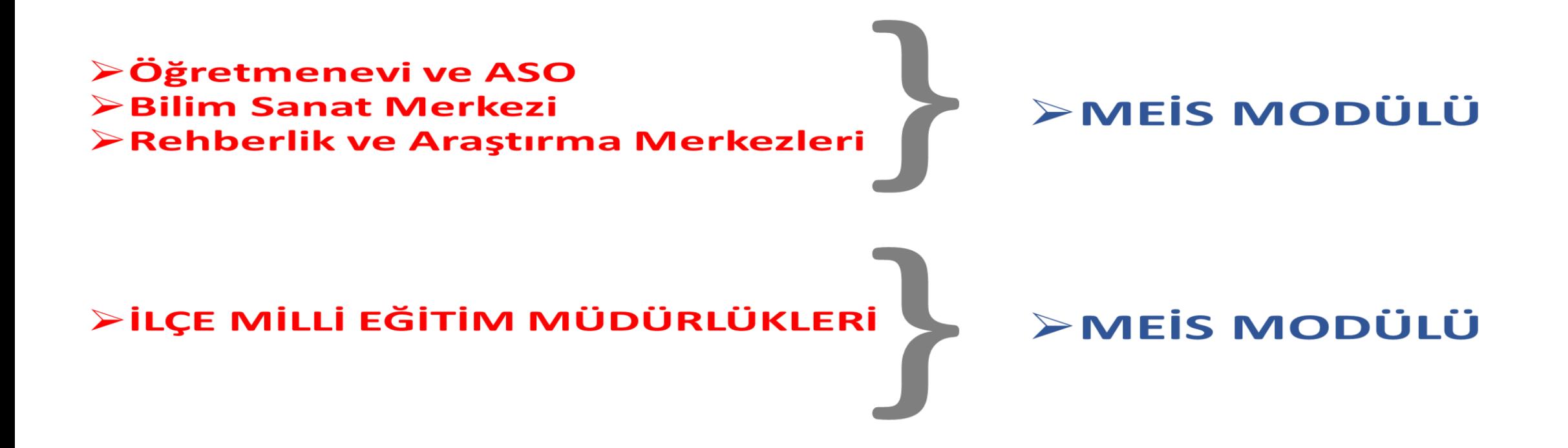

![](_page_17_Picture_4.jpeg)

![](_page_18_Picture_0.jpeg)

![](_page_18_Picture_1.jpeg)

![](_page_18_Figure_2.jpeg)

![](_page_18_Picture_3.jpeg)

![](_page_19_Picture_0.jpeg)

# **MEİS MODÜLÜNDE GİRİLMESİ GEREKEN EKRANLAR ANAOKULLAR (Resmi)**

![](_page_19_Picture_20.jpeg)

![](_page_19_Picture_6.jpeg)

![](_page_20_Picture_0.jpeg)

![](_page_20_Picture_2.jpeg)

# **MEİS MODÜLÜNDE GİRİLMESİ GEREKEN EKRANLAR ANAOKULLAR (Özel)**

![](_page_20_Picture_20.jpeg)

![](_page_20_Picture_6.jpeg)

![](_page_21_Picture_0.jpeg)

![](_page_21_Picture_2.jpeg)

# **MEİS MODÜLÜNDE GİRİLMESİ GEREKEN EKRANLAR İLKOKULLAR (Resmi)**

![](_page_21_Picture_20.jpeg)

![](_page_21_Picture_6.jpeg)

![](_page_22_Picture_0.jpeg)

![](_page_22_Picture_2.jpeg)

# **MEİS MODÜLÜNDE GİRİLMESİ GEREKEN EKRANLAR İLKOKULLAR (Özel)**

![](_page_22_Picture_20.jpeg)

![](_page_22_Picture_6.jpeg)

![](_page_23_Picture_0.jpeg)

![](_page_23_Picture_2.jpeg)

# **MEİS MODÜLÜNDE GİRİLMESİ GEREKEN EKRANLAR ORTAOKULLAR (Resmi)**

![](_page_23_Picture_20.jpeg)

![](_page_23_Picture_6.jpeg)

![](_page_24_Picture_0.jpeg)

![](_page_24_Picture_2.jpeg)

# **MEİS MODÜLÜNDE GİRİLMESİ GEREKEN EKRANLAR ORTAOKULLAR (Özel)**

![](_page_24_Picture_20.jpeg)

![](_page_24_Picture_6.jpeg)

![](_page_25_Picture_0.jpeg)

![](_page_25_Picture_2.jpeg)

# **MEİS MODÜLÜNDE GİRİLMESİ GEREKEN EKRANLAR LİSELER (Genel Lise - Resmi)**

![](_page_25_Picture_25.jpeg)

![](_page_25_Picture_6.jpeg)

![](_page_26_Picture_0.jpeg)

![](_page_26_Figure_2.jpeg)

# **MEİS MODÜLÜNDE GİRİLMESİ GEREKEN EKRANLAR LİSELER (Genel Lise - Özel)**

![](_page_26_Picture_23.jpeg)

![](_page_26_Picture_6.jpeg)

![](_page_27_Picture_0.jpeg)

![](_page_27_Figure_2.jpeg)

# **MEİS MODÜLÜNDE GİRİLMESİ GEREKEN EKRANLAR LİSELER (Temel Lise - Özel)**

![](_page_27_Picture_23.jpeg)

![](_page_27_Picture_6.jpeg)

![](_page_28_Picture_0.jpeg)

![](_page_28_Picture_2.jpeg)

# **MEİS MODÜLÜNDE GİRİLMESİ GEREKEN EKRANLAR LİSELER (Meslek Liseleri - Resmi)**

![](_page_28_Picture_23.jpeg)

![](_page_28_Picture_6.jpeg)

![](_page_29_Picture_0.jpeg)

![](_page_29_Picture_2.jpeg)

# **ÖNEMLİ UYARI**

# Hizmete giri**ş** yılını girmemi**ş** olan okul ve kurumların girmesi **ZORUNLUDUR.**

![](_page_29_Picture_5.jpeg)

![](_page_30_Picture_0.jpeg)

![](_page_30_Picture_1.jpeg)

# Veri Girişinden Önce

Ö**ğ**renci sayılarının net alınabilmesi için aday kayıttaki ö**ğ**rencilerin kesin kayıta geçirilmesi gerekmektedir.

Nakil i**ş**lemlerinde bekleyen ö**ğ**renci varsa onaylanacaktır.

Ö**ğ**rencisi olmayıp açık gözüken fazla **ş**ubelerin kapatılması gerekmektedir.

![](_page_30_Picture_6.jpeg)

![](_page_31_Picture_0.jpeg)

## VERİ GİRİŞ İŞLEMLERİNİN YAPILACAĞI MODÜLLER **DİKKAT**

**Mebbis Modülü**

**http://mebbis.meb.gov.tr**

MILLÎ BÖİTİM BAKANLIĞI BULİŞİM SISTEMLERİ

Sifre

☆

Odevlet girişi

Giris

Sifremi Unuttum

https://mebbis.meb.gov.tr

![](_page_31_Picture_5.jpeg)

**MEBBIS** 

Özel Eğitim ve Özel Öğretim

**<sup><sup>8</sup>**</sup> Devlet Kurumları

Personel İşlemleri

Mali Takip Modülleri

Ölçme Değerlendirme

# **MEBBIS ŞİFREMİ UNUTTUM**

Güvenlik Kodu

https://mebbis.meb.gov.tr

Kullanıcı Adı

Unutulan şifrelerin yenilenmesi,

"Şifremi Unuttum" bağlantısı ile cep telefonu onayı alınarak kullanıcıların tarafından gerçekleştirilebilmektedir.

**MEBBIS Sifremi Unuttum** 

![](_page_31_Picture_11.jpeg)

H

≒

![](_page_32_Picture_0.jpeg)

![](_page_32_Picture_76.jpeg)

![](_page_32_Picture_4.jpeg)

1. Mebbis Modülü tıklandığında 2. adımdaki ekranda **3.KURUM GENEL BİLGİLERİ** adımına tıklayınız.

![](_page_32_Picture_6.jpeg)

![](_page_33_Picture_0.jpeg)

### **1. Bina Adres / Kontrol**

![](_page_33_Picture_33.jpeg)

Not: Kendine ait binası olmayan kurumlar, Tahsisli olarak kullandığı kurumun adresini gösterecektir.

![](_page_33_Picture_6.jpeg)

![](_page_34_Figure_0.jpeg)

# **Bina Sahibi ve Tahsisli Kurum Massuli Bina Sahibi ve Tahsisli Kurum**

![](_page_34_Figure_3.jpeg)

![](_page_34_Picture_4.jpeg)

# **TAHSİSLİ KURUM**

Binanın mülkiyetine sahip olmadığı halde misafir olarak binayı kullanan kurum

Örnek 1: Cumhuriyet İlkokulu ile Cumhuriyet Ortaokulu aynı binayı kullanmaktadır. Cumhuriyet İlkokulu bina sahibi Cumhuriyet Ortaokulu tahsisli kurumdur.

Örnek 2: 100. Yıl İmam Hatip Ortaokulu geçici olarak 50. Yıl Ortaokulu binasını kullanmaktadır. 50. Yıl Ortaokulu bina sahibi 100. Yıl İmam Hatip Ortaokulu tahsisli kurumdur.

Örnek 3: İlçe Milli Eğitim Müdürlüğü Yapı Mesleki ve Teknik Anadolu Lisesi'nde hizmet vermektedir. Lise bina sahibi ilçe milli eğitim müdürlüğü tahsisli kurumdur.

![](_page_34_Picture_10.jpeg)

![](_page_35_Picture_0.jpeg)

![](_page_35_Picture_2.jpeg)

### **2. Tahsis Durumu**

![](_page_35_Picture_86.jpeg)

Yukarıdaki örnekte kurum sahibi asıl bina olduğu için tahsis ekranı kapalı gelmektedir. Çünkü ilk aşamada bina adres kontrol modülünde kurumu kendimize ait göstermiştik. Kendimize ait değilde başka kurum seçseydik bu ekran aktif olacaktı.

![](_page_35_Picture_87.jpeg)

![](_page_35_Picture_7.jpeg)

![](_page_36_Picture_0.jpeg)

# Mebbis Modülü

![](_page_36_Picture_2.jpeg)

### **3. Bina Durumu**

![](_page_36_Picture_65.jpeg)

➢Çeşitli sebeplerle eğitime ara veren kurumlarımız bir süre sonra tekrar eğitime başladığında **hizmete giriş tarihi olarak ilk açıldığı tarih** işlenecektir.

![](_page_36_Picture_6.jpeg)

![](_page_37_Picture_0.jpeg)

### **4 . Lojman Durumu**

![](_page_37_Picture_22.jpeg)

![](_page_37_Picture_5.jpeg)

 $\overline{\mathbf{1}}$ 

![](_page_38_Picture_0.jpeg)

![](_page_38_Picture_2.jpeg)

# **5 . Bina Kullanımı (En Önemli Kısım)**

![](_page_38_Picture_24.jpeg)

![](_page_39_Picture_0.jpeg)

![](_page_39_Picture_2.jpeg)

### **Bina Kullanımı (En Sık Yapılan Hatalar)**

![](_page_39_Picture_107.jpeg)

# **DOĞRU YANLIŞ**

![](_page_39_Picture_108.jpeg)

![](_page_39_Picture_7.jpeg)

![](_page_39_Picture_8.jpeg)

![](_page_40_Picture_0.jpeg)

![](_page_40_Picture_2.jpeg)

# **6. Anasınıfı Öğretmenleri**

![](_page_40_Picture_76.jpeg)

Bina kullanımı ekranında anasınıfı olarak kullanılan alana anasınıfı girişi yaptıysanız bu modülü doldurmanız gerekir. Eğer kurumda anasınıfı yoksa bu ekrana hiçbir veri girişi yapmadan boş kayıt yapınız.

![](_page_40_Picture_6.jpeg)

![](_page_41_Picture_0.jpeg)

![](_page_41_Picture_2.jpeg)

### **7. Kütüphane / Materyal**

![](_page_41_Picture_74.jpeg)

![](_page_41_Picture_5.jpeg)

O Durum ve Onay

![](_page_42_Picture_0.jpeg)

![](_page_42_Picture_2.jpeg)

### **8. Kütüphane / Kullanım**

![](_page_42_Picture_127.jpeg)

Özel okullarda Bilişim/İnternet ve Çevre Birimlerinden sonra 2 alt başlık daha vardır. **Bilgisayar Laboratuarları/Bt Sınıfları** ve **Bilişim/Bilgisayar modülü**.Özel okullarekstradan bu moduüllere giriş yapıp kaydedecekler.

![](_page_42_Picture_6.jpeg)

O Durum ve Onay

![](_page_43_Picture_0.jpeg)

# **9. Bilişim/İnternet ve Çevre Birimleri**

![](_page_43_Picture_35.jpeg)

Mevcut verileri girip kaydediyoruz.

**Girişler bu aşamada son buluyor. Daha sonra bir alt menü Durum ve Onay ekranına geçiş yapınız.**

![](_page_43_Picture_7.jpeg)

![](_page_44_Picture_0.jpeg)

![](_page_44_Picture_2.jpeg)

### **DURUM VE ONAY EKRANI**

![](_page_44_Picture_79.jpeg)

Bu ekranda eğer tüm veriler sağlıklı ve doğru bir şeklide girilmişse sistem tüm işlemleri **yapıldı** olarak yansıtacaktır. Tüm veriler yapıldı ise **kurum onay işlemlerine** geçip onay vermeniz gerekir.

![](_page_44_Picture_6.jpeg)

![](_page_45_Picture_0.jpeg)

![](_page_45_Picture_2.jpeg)

➢Aynı binayı kullanan lise, bağlı kuruluş, ilçe MEM, Dershane, MTSK, Muhtelif Kurs gibi kurumlar ise; kurumlardan birini ev sahibi kurum gibi gösterecek ev sahibi kurum bina durumu ve bina kullanımını dolduracak, misafir kurum ise tahsis durumunu dolduracaktır. Kurumdaki toplam derslik ev sahibi kurum tarafından Derslik sayısı (kullanılan kullanılmayan anasınıfı dahil) bölümüne yazılacak, ev sahibi kurumun kendi kullandığı derslik sayısı ise Derslik sayısı (aktif olarak kullanılan anasınıfı hariç) bölümüne yazılacaktır.

![](_page_45_Picture_4.jpeg)

![](_page_46_Picture_0.jpeg)

![](_page_46_Picture_2.jpeg)

➢ Tahsis durumu olmayan okullarda (sadece kendi binasını kendisi kullanan okullar); ➢ Derslik sayısı (Kullanılan Kullanılmayan anasınıfı dahil)= Derslik sayısı (Aktif olarak kullanılan anasınıfı hariç) + Derslik sayısı (Kullanılmayan) + Derslik sayısı (Anasınıfı) eşitliği sağlanacaktır.

![](_page_46_Picture_4.jpeg)

![](_page_47_Picture_0.jpeg)

![](_page_47_Picture_2.jpeg)

- ➢Yatılı okullara ait pansiyon kapasitesi girişi devlet kurumları modülünden bakanlık tarafından yapılmaktadır.
- ➢Pansiyonlu okulların bilgi girişleri ilçeler tarafından takip edilecek.
- ➢Pansiyonda kalan öğrencilerle ilgili bilgiler öğrencilerin pansiyonda kaldığı okul müdürlükleri tarafından e-okul modülüne girilecektir. Yatılı öğrenci ekleme işlemi e-okul kurum işlemleri/bilgi giriş işlemleri/yatılı öğrenci bölümünden yapılacaktır.

![](_page_47_Picture_6.jpeg)

![](_page_48_Picture_0.jpeg)

# MEİS Modülü **DİKKAT**

![](_page_48_Picture_2.jpeg)

**Özel Okul/Kurumlar Öğretmen Sayılarını Girerken Dikkat Etmesi Gerekenler**

**Özel Öğretim KurumlarıMEİS-MEİS Sorgu Modülünde:**

Öğretmen ve personel bilgileri ekranlarına bilgi girişi yapılabilmesi için öncelikle;

Kurum Genel Bilgileri başlığı altındaki ❑ Öğretmen Branşlarını ve ❑ Personel Görevlerini mutlaka seçmeleri gerekir.

**Özel okul/kurumlar öğretmen bilgilerini girerken;** kadrolu öğretmenlerin verileri girilecek, Öğretmen sayılarına idareciler dahil edilecektir.

**Birden Fazla özel okul bir kolej altında ise:** İdareciler birden fazla okula bakıyorsa, idareciler öğretmen sayılarına dahil edilirken, birinde girildiyse diğerinde girilmeyecek,

**2 okulda da derse giren öğretmen var ise** birinde gösterilip diğerinde gösterilmeyecek. (Kısaca mükerrer giriş olmaması için dikkat edilecek)

![](_page_48_Picture_10.jpeg)

![](_page_49_Picture_0.jpeg)

MEİS Modülü **DİKKAT**

### **2019-2020 Öğretim Yılında Kurumdaki Öğretmenlerin Branşları**

![](_page_49_Picture_14.jpeg)

![](_page_49_Picture_5.jpeg)

![](_page_50_Picture_0.jpeg)

![](_page_50_Picture_1.jpeg)

![](_page_50_Picture_2.jpeg)

### **2019-2020 Öğretim Yılında Kurumda Görevli Personelin Görevleri**

![](_page_50_Picture_14.jpeg)

![](_page_50_Picture_5.jpeg)

![](_page_51_Figure_0.jpeg)

![](_page_51_Picture_1.jpeg)

![](_page_51_Picture_2.jpeg)

### **2019-2020 Öğretim Yılında Görevlerine Göre Personel Sayıları**

![](_page_51_Picture_55.jpeg)

Bir önceki modülde personel görevi eklemediğimiz için bu ekran boş geldi. Personel görevi eklediğimiz zaman bu ekran dolu gelecektir.

![](_page_51_Picture_6.jpeg)

![](_page_52_Picture_0.jpeg)

![](_page_52_Picture_1.jpeg)

### **2019-2020 Öğretim Yılında Branşlara Göre Öğretmen Bilgileri**

![](_page_52_Picture_59.jpeg)

Bir önceki modülde branş modülüne branş eklemediğimiz için bu ekran boş geldi. Branş modülünde branş eklediğimiz zaman bu ekran dolu gelecektir.

![](_page_52_Picture_6.jpeg)

![](_page_53_Picture_0.jpeg)

# **MEİS Modülü** DIKKAT

![](_page_53_Picture_2.jpeg)

### **Girilmesi Gereken Ekranların Durumu (Özel Okullar)**

![](_page_53_Picture_101.jpeg)

**Durum Onay** başlığı altındaki **Kurum Durum Raporuna** bakarak hangi ekranların dolması gerektiğini/ eksik ekranlar olup olmadığını buradan öğrenilebilir. Burada bütün ekranlar girilmiş olarak gözüktüğünde(Yapıldı) **Kurum Onayı** verilebilir. Tüm okul ve okul dışındaki kurumlar bilgi girişlerini bitirdikten sonra mutlaka KurumOnayını verecekler.

![](_page_53_Picture_6.jpeg)

![](_page_54_Picture_0.jpeg)

# MEİS Modülü **DİKKAT**

![](_page_54_Picture_2.jpeg)

**İlçe Milli Eğitim Müdürlüklerinin Dikkatine**

"İlçe Formları" altındaki

"**BAĞIMSIZ KURUMLAR (OKULÖNCESİ**" ekranına

**sadece** 657 sayılı kanunun 191.maddesi gereğince açılan kurumlarda (**sağlık müdürlüğü, PTT, belediye vb**) eğitim gören 36-72 ay arası çocuk sayıları

ve

diğer bilgiler, kurum adları ile birlikte girilecektir.

![](_page_54_Picture_9.jpeg)

![](_page_55_Picture_0.jpeg)

![](_page_55_Picture_2.jpeg)

### **5. Durum ve Onay**

ME**İ**S Modülü bilgi giri**ş**i i**ş**lemleri tamamlandıktan sonra girilen bilgiler sırasıyla okul müdürü, ilçe milli e**ğ**itim müdürü tarafından 2 a**ş**amalı olarak kontrol edilerek onaylanacaktır.

![](_page_55_Picture_5.jpeg)